1. 회원가입

우체국B2B

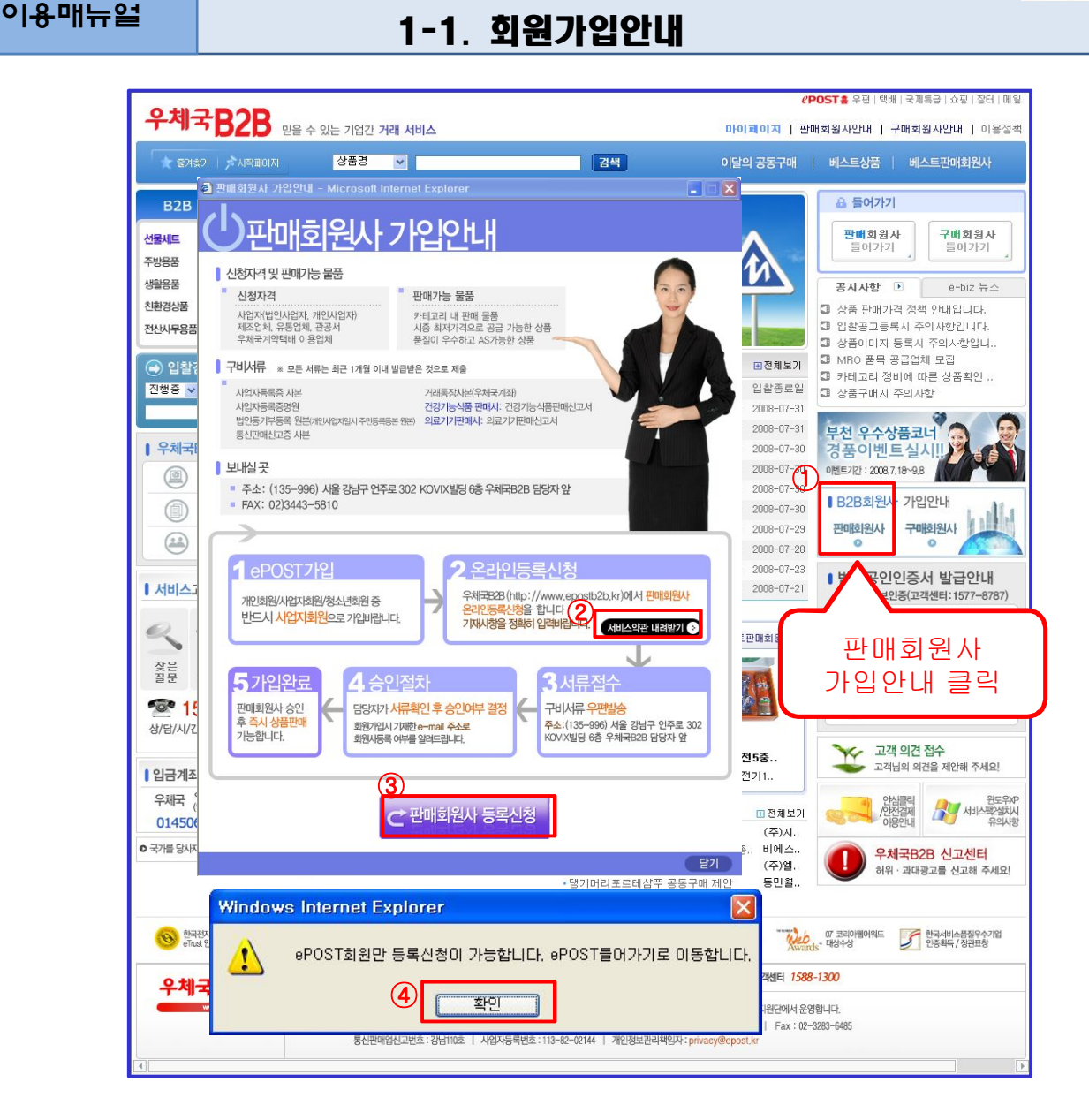

① 메인화면에서 판매회원사 가입안내를 클릭하면 안내 화면이 팝업형태로 표출됩니다.

- ② 가입안내 화면에서 판매회원사 서비스 약관을 내려받을 수 있습니다.
- ③ 가입관련 안내사항 확인이 완료되면"판매회원사 등록신청"버튼을 클릭합니다.
- ④ "판매회원사 등록신청"버튼을 선택하면 ePOST회원만 신청 가능하다는 알림 메시지 창이 뜹니다. "확인"을 선택합니다.
- ⑤ ePOST 로그인 화면이 표출되면 기존 회원인 경우 로그인 후B2B 서비스 가입 화면으로 이동합니다. ePOST 회원이 아니시면 ePOST회원 가입 후 B2B 회원 가입 바랍니다.

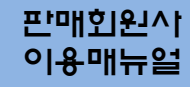

1. 회원가입

우체국B2B

이용매뉴얼 1-2. 회원가입안내

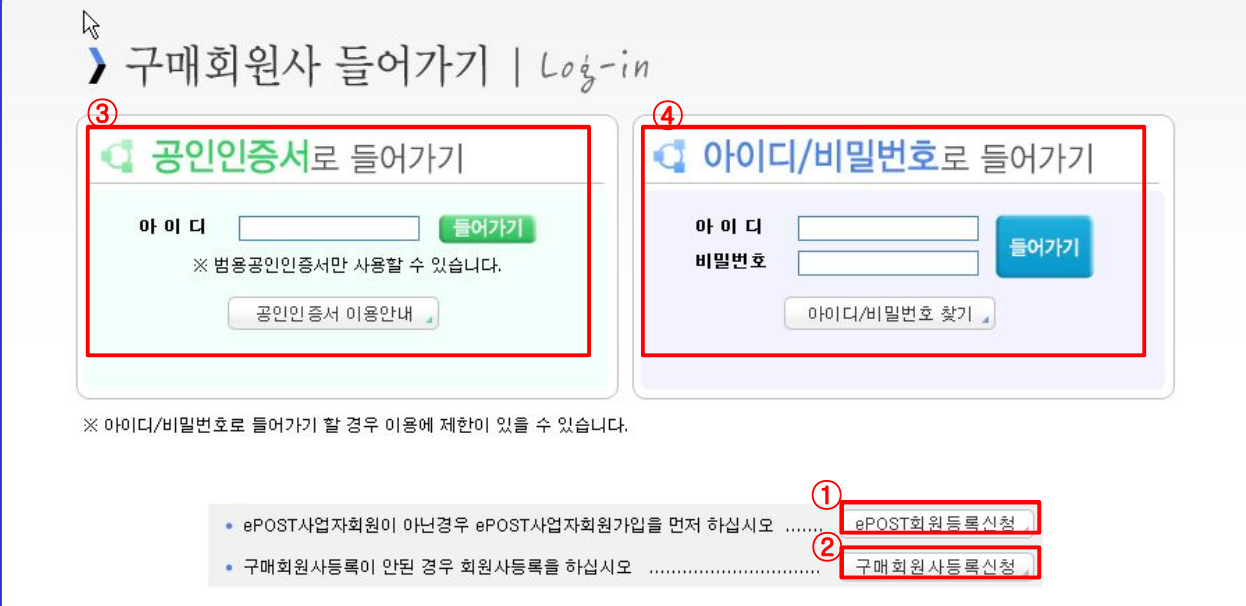

① B2B몰에 회원으로 가입하기 위해선 먼저 인터넷우체국에 회원가입을 한 후 동일한 ID로 B 2B몰에 가입해야 합니다. 인터넷우체국에 회원가입을 안 했을 경우는 해당버튼을 누르고 인터 넷우체국 메인화면으로 이동하여 인터넷우체국에서 회원가입을 먼저 하십시요

② 인터넷우체국에서 회원가입을 완료하면 B2B몰에서 구매회원사 등록 신청을 합니다.

# 판매회원사<br>의용매뉴**일**

1. 회원가입

## 우체국B2B

### 이용매뉴얼 1-3. 회원가입안내

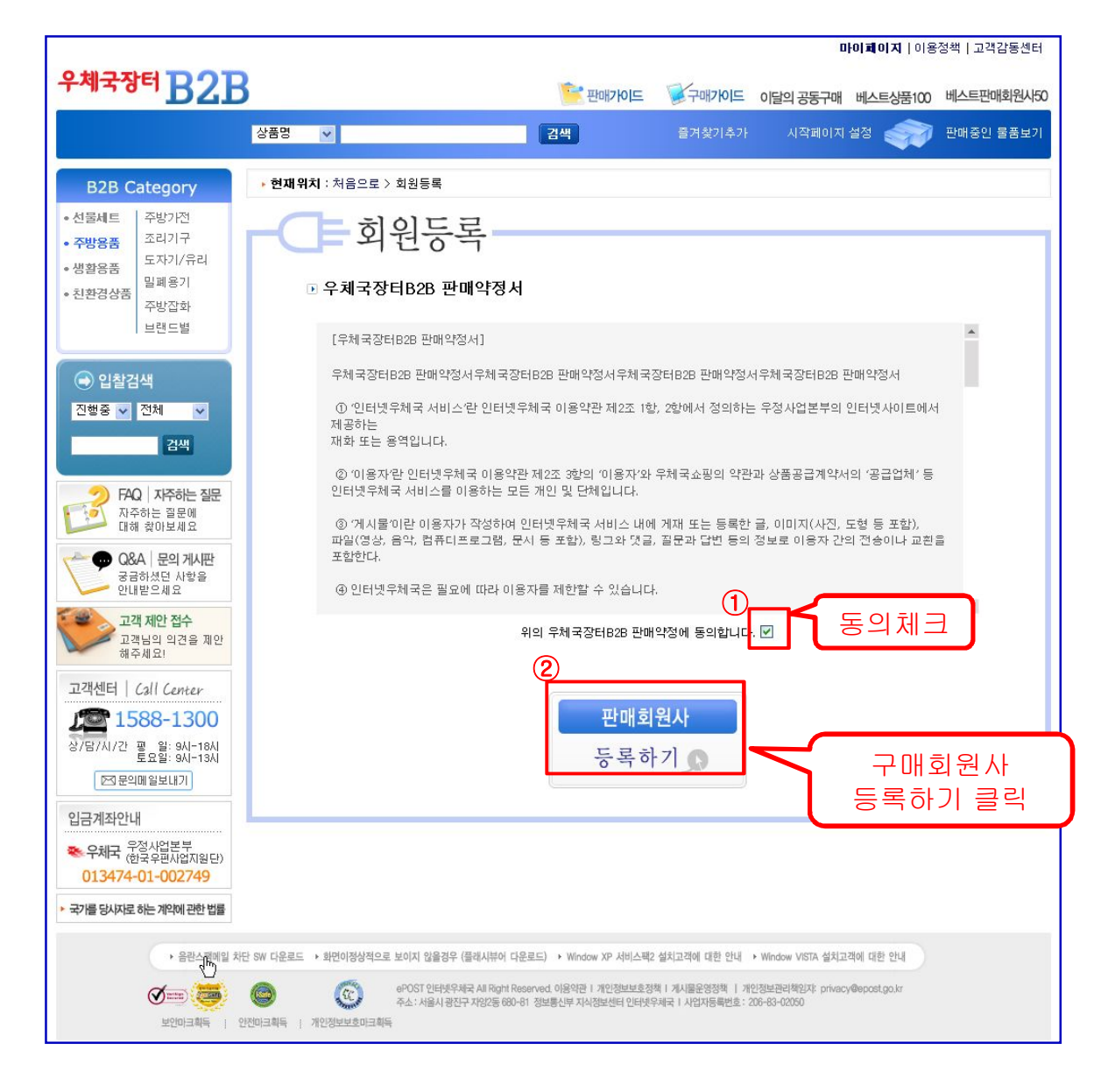

① 우체국B2B 회원등록을 위해 먼저 B2B 판매약정에 동의를 해야 합니다.

"우체국B2B 판매약정에 동의합니다." 문구 옆에 체크를 합니다.

② 판매회원사 등록하기 버튼을 클릭하면 판매회원사 등록을 할 수 있는 화면이 호출됩니다.

1. 회원가입

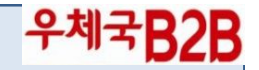

### 1-4. 판매회원사 사용요청

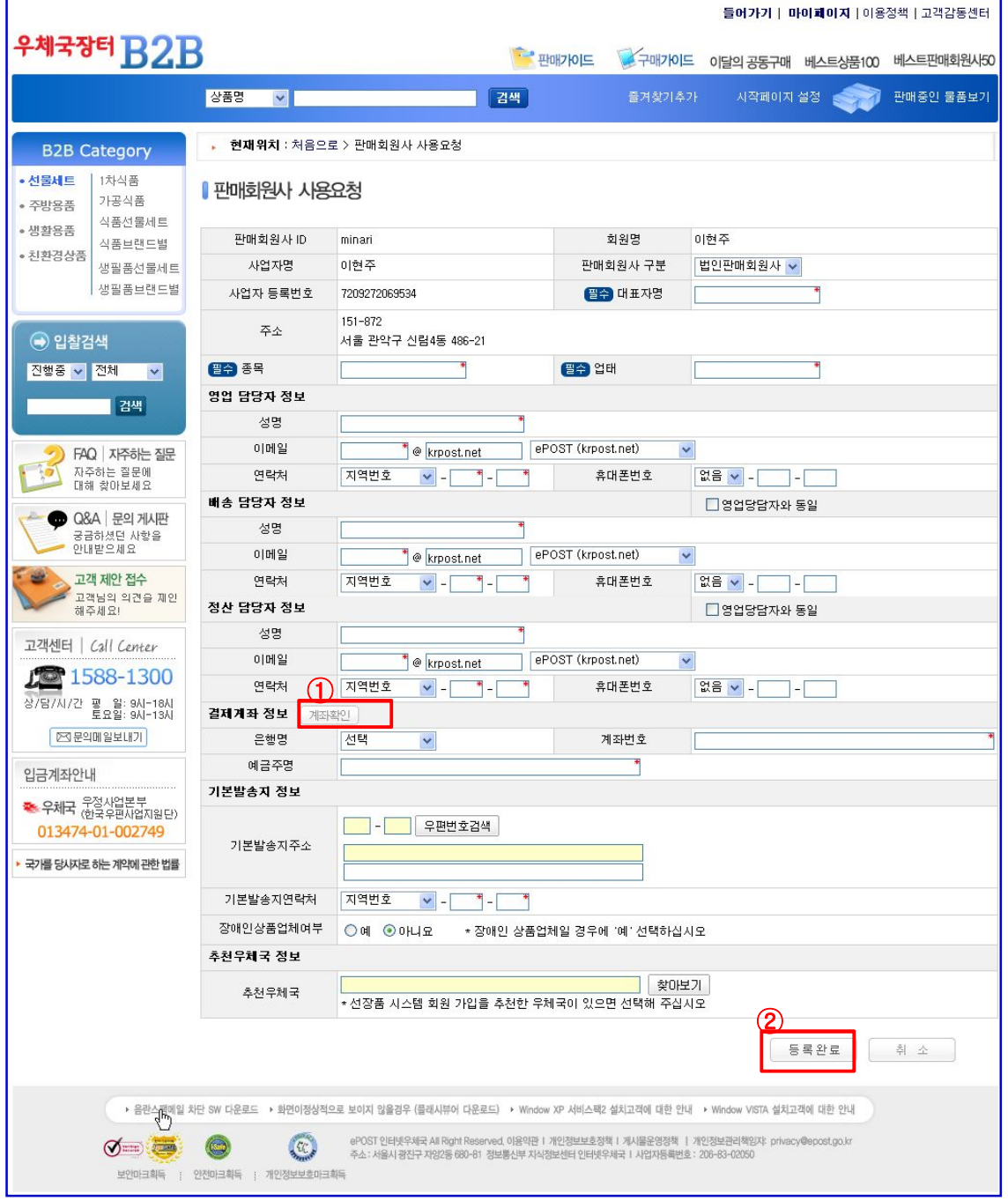

회원사 정보는 사업자등록증과 동일한 내용을 입력해야 합니다. 주문, 결제, 배송 등에 관한 기초정보이므로 정확하게 기재하셔야 합니다.

① 계좌가 맞는지 확인하는 창입니다. 예금주명이 긴 경우 계좌확인이 되지 않으므로, 예금주 명의 뒷자리 글자부터 한글자씩 빼고 차례로 계좌확인을 하시다보면 계좌확인이 됩니다.

② 등록완료 버튼을 누르시면 온라인상 회원가입 신청이 완료됩니다.

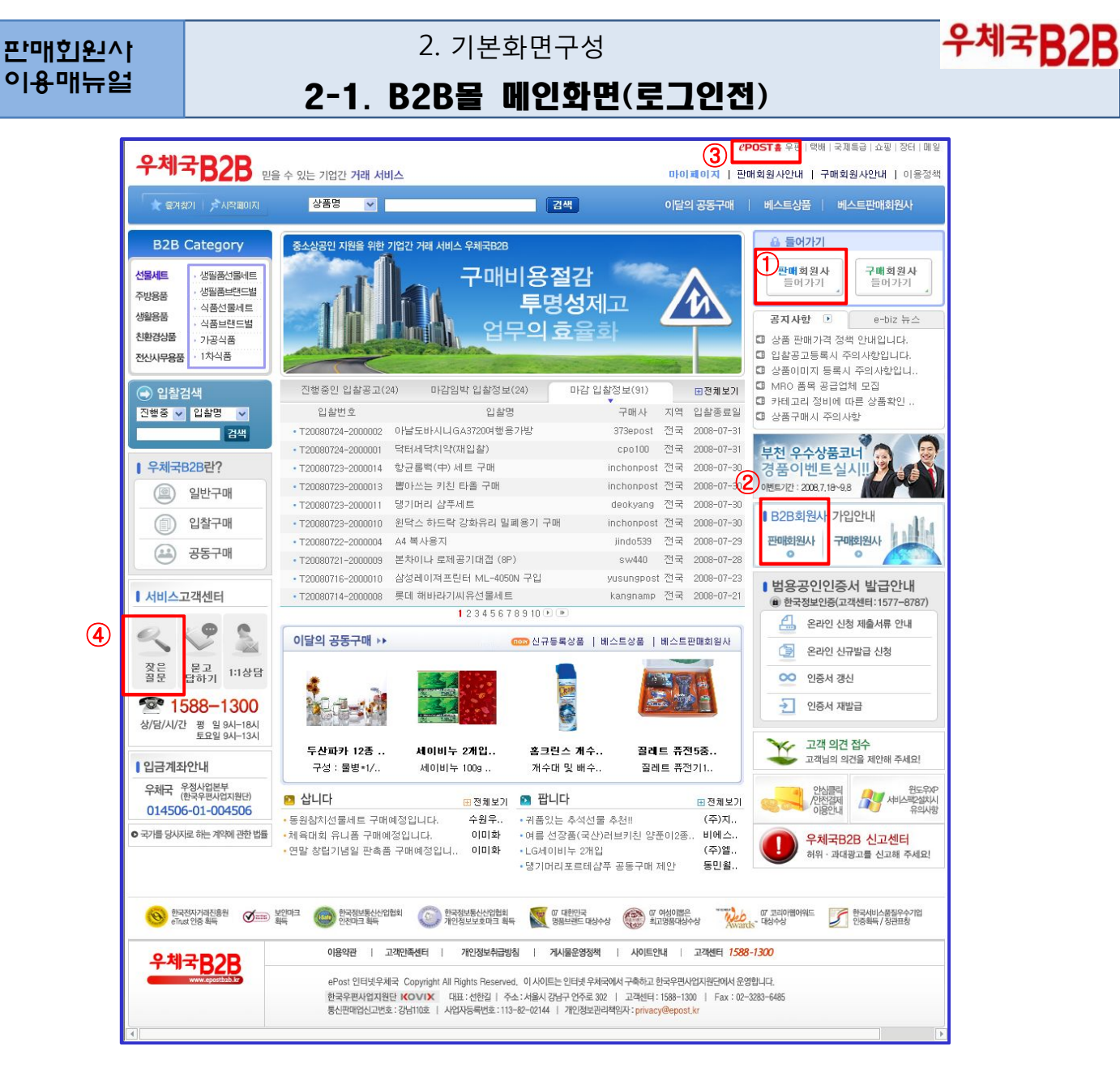

#### ① 회원 들어가기**(**로그인**)**

- o 판매회원사 들어가기 버튼입니다. 버튼을 누르면 판매회원사 로그인 화면이 호출 되며, 아이디/비밀번호 및 공인인증서로 로그인이 가능합니다.
- o 공인인증서로 로그인할 경우에는 사용상에 제약이 없으나, 아이디/패스워드로 로그인할 경우는 상품등록, 응찰, 배송정보 입력 등이 되지 않습니다.
- o 인증서는 사업자용 범용인증서만 사용 가능합니다.(연간 11만원 비용 발생)

#### ② 판매회원사 가입안내

- o B2B 서비스를 이용하기 위하여 회원사가입 안내사항 조회 및 회원등록을 위한 화면을 호출하는 버튼입니다.
- o B2B서비스의 판매회원사 가입을 위해서는 먼저 인터넷 우체국(ePOST)의 사업자 회원으로 등록이 되어있어야하며, 기존 사업자 회원인 경우 ePOST 로그인 후 가입신청이 가능합니다.

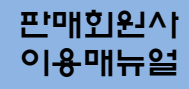

#### 2. 기본화면구성

## 우체국B2B

## 이<sup>용매뉴얼</sup> 2-1. B2B**몰 메인화면**(로그인전)

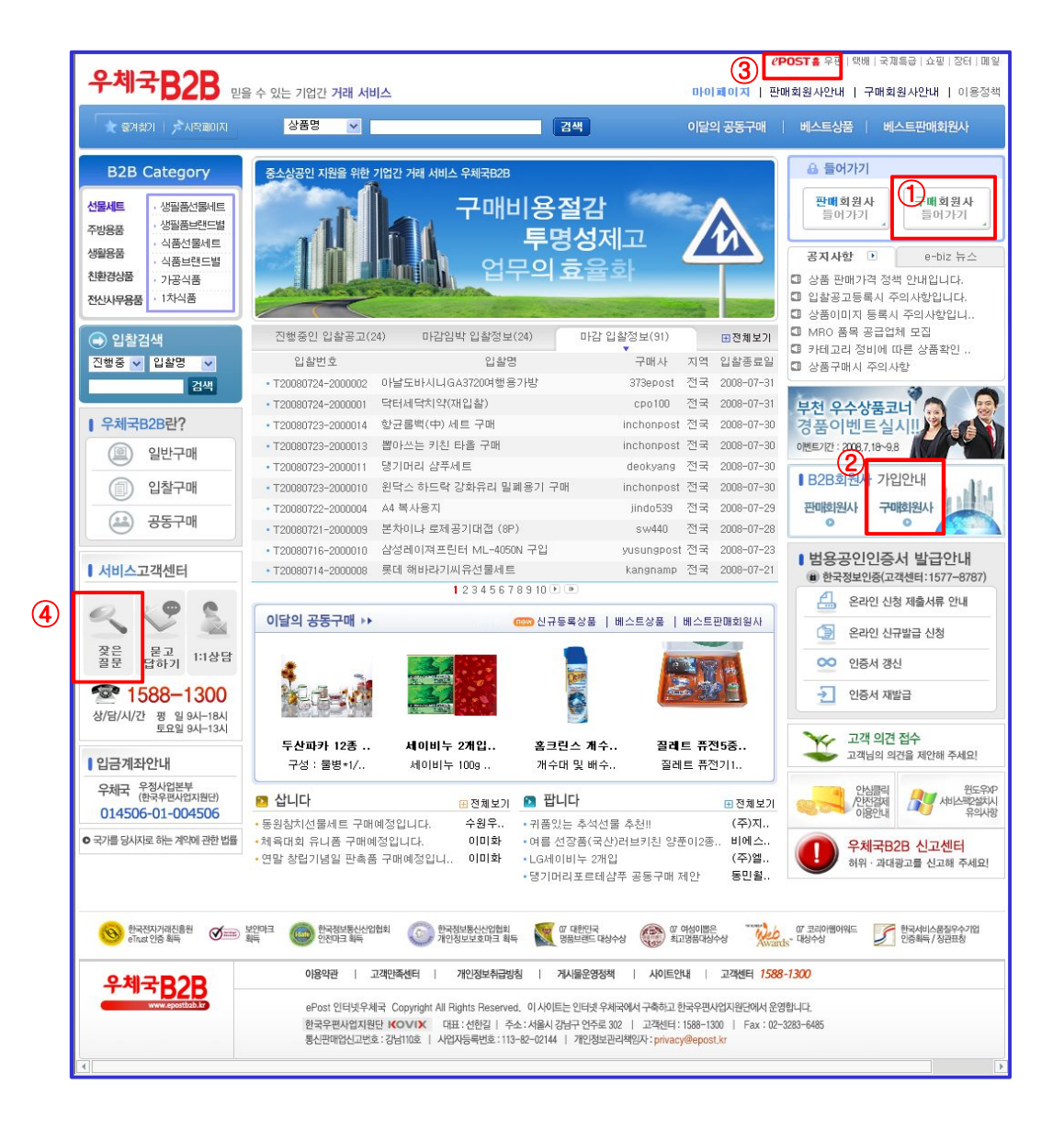

#### ③ 인터넷우체국 내 타서비스로 이동

o 인터넷 우체국 내 타 서비스로 이동할 수 있는 링크입니다. B2B 서비스를 벗어나 타 서비스를 이용하고자 하실 때 각 서비스명을 선택하십시요.

#### ④ 잣은 질문

o B2B 서비스와 관련된 잦은 질문을 조회하실 수 있는 버튼입니다. 버튼을 선택하면 판매회원사 / 구매회원사별로 잣은 질문 내용을 확인하실 수 있습니다.

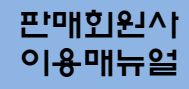

#### 2. 기본화면구성

## 우체국B2B

## 이<sup>용매뉴얼</sup> 2-1. B2B**몰 메인화면**(로그인전)

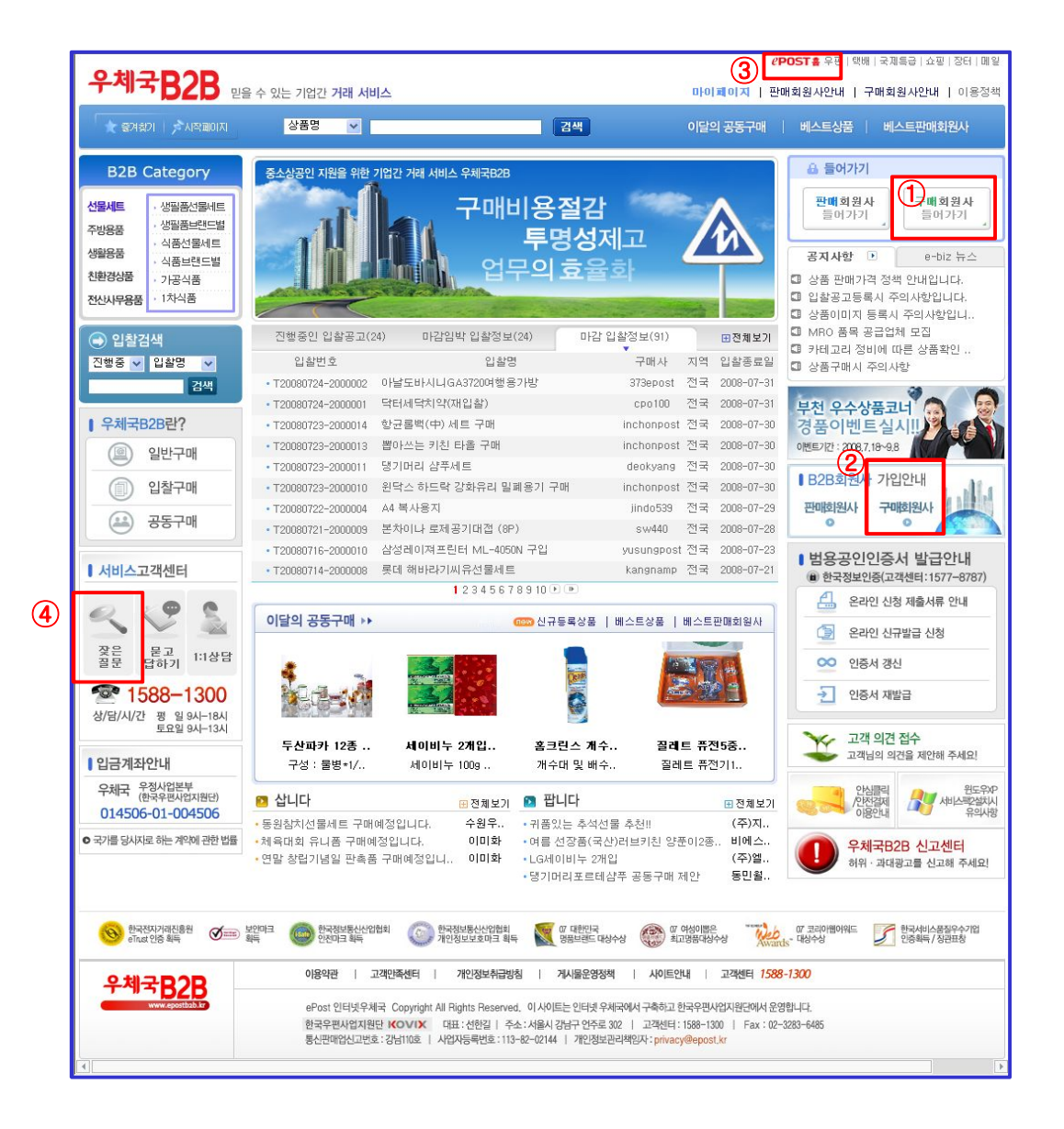

#### ③ 인터넷우체국 내 타서비스로 이동

o 인터넷 우체국 내 타 서비스로 이동할 수 있는 링크입니다. B2B 서비스를 벗어나 타 서비스를 이용하고자 하실 때 각 서비스명을 선택하십시요.

#### ④ 잣은 질문

o B2B 서비스와 관련된 잦은 질문을 조회하실 수 있는 버튼입니다. 버튼을 선택하면 판매회원사 / 구매회원사별로 잣은 질문 내용을 확인하실 수 있습니다.

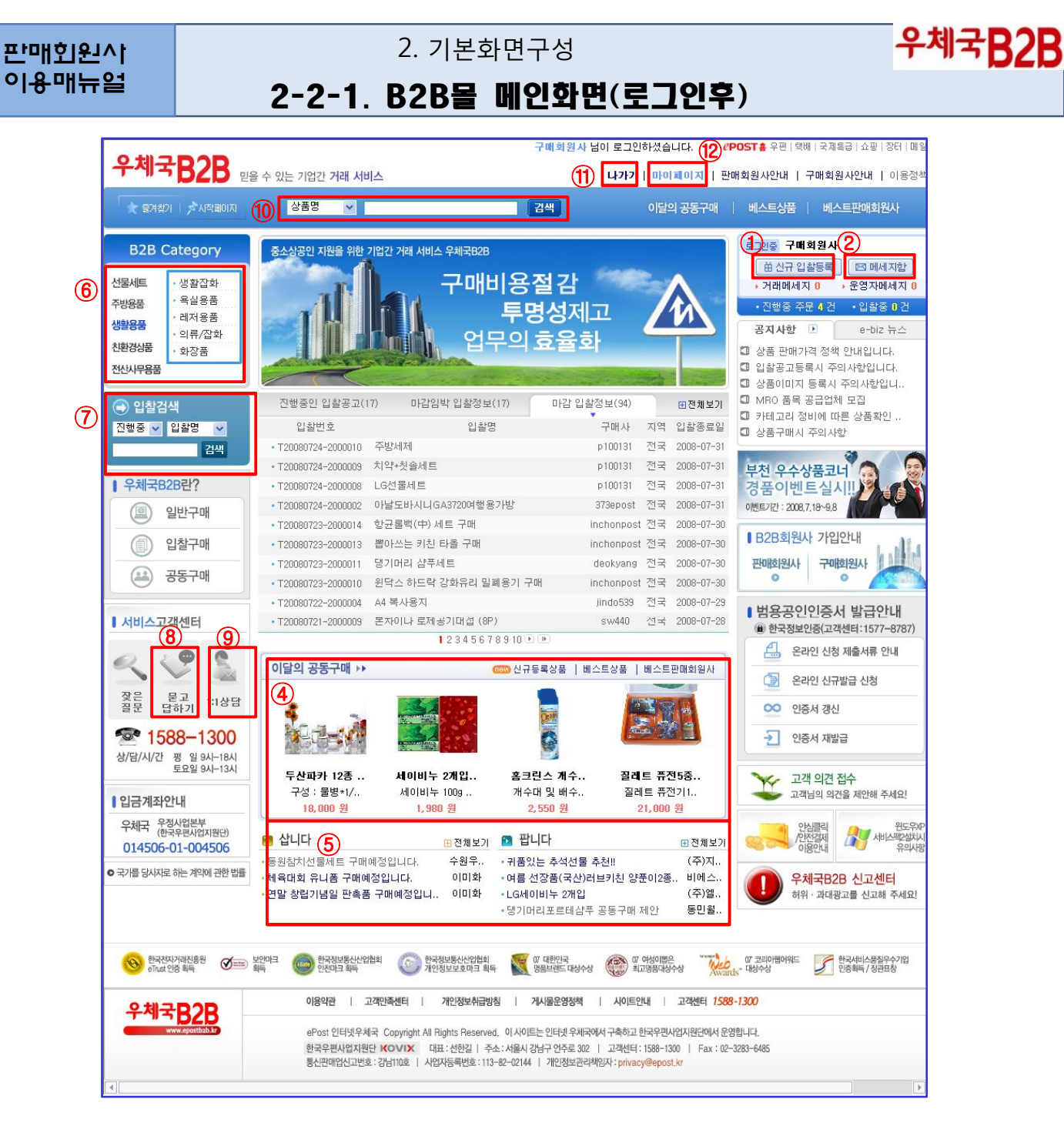

#### ① 신규 입찰등록

o

#### ② 메세지함

- o 관리사 또는 거래하는 구매회원사 등과 쪽지를 주고받을 수 있도록 메세지함 화면을 호출 하는 버튼입니다.
- o 메세지함 화면에서 받은 쪽지, 보낸 쪽지를 확인할 수 있으며, 관리자나 타 회원사에게 쪽지를 보낼 수 있습니다.

우체국**B2B** 

### 2-2-2. B2B몰 메인화면(로그인후)

2. 기본화면구성

o 메시지 함 버튼 아래의 거래메세지는 미확인한 거래관련 받은 쪽지의 수를 의미하며, 운영자 메세지는 B2B 운영자로부터 받은 쪽지 중 미확인한 쪽지의 수를 의미합니다.

o B2B 서비스의 구매회원사 가입을 위해서는 먼저 인터넷우체국(www.epost.go.kr)의 사업자 회원으로 등록이 되어있어야 하며, 기존 사업자 회원인 경우 인터넷우체국 로그인 후 가입 신청이 가능합니다.

#### ③ 입찰공고 목록 조회

- o 현재 진행중인 입찰목록 및 마감되어 낙찰자 선정대기 중인 입찰의 목록을 표출하는 부분 입니다. 메인화면의 입찰공고목혹은 타 구매회원사가 등록한 입찰을 포함한 진행중인 전체 입찰이 표시됩니다. (로그인 한 구매회원사가 등록한 입찰을 조회하시려면 마이페이지로 이동하십시요.)
- o 진행중인 입찰공고는 최근 입찰 등록순으로 표출되며, 마감입박 입찰정보는 입찰 마감일이 얼마 남지 않은 입찰순으로 표출됩니다.
- o 전체보기 버튼을 선택하면 조건별로 입찰목록을 검색할수 있는 입찰 검색화면으로 이동 합니다.
- o 입찰목록에서 각 입찰을 클릭하면 선택한 입찰에 대한 상세정보를 조회할 수 있습니다.

#### ④ 이달의 공동구매

o 진행중인 공동구매를 해당 상품의 이미지와 함께 표출하는 부분으로써 각 상품을 클릭하면 해당하는 공동구매의 상세정보를 조회할 수 있습니다.

#### ⑤ 삽니다/팝니다

- o 최근 등록된 삽니다&팝니다 목록을 표출하는 부분입니다.
- o 각 항목을 클릭하면 상세정보를 조회할 수 있으며 전체 "삽니다&팝니다" 목록을 조회하려 면 전체보기 버튼을 클릭합니다.

#### ⑥ 상품카테고리

o 3단계까지의 상품 카테고리를 표출하는 부분으로서 카테고리별 상품목록을 조회하고자 할때 각 단계별로 조회를 원하는 카테고리명에 마우스를 대고 클릭하면 선택한 카테고리에 포함되는 상품목록 조회화면이 표출됩니다.

2. 기본화면구성

우체국B2B

### 2-2-3. B2B몰 메인화면(로그인후)

#### ⑦ 입찰검색

o 입찰공고를 바로 검색할 수 있는 기능으로 입찰검색 조건과 키워드를 입력하면 검색버튼을 클릭하면 조건에 부합하는 입찰검색결과 화면이 호출됩니다.

#### ⑧ 묻고 답하기

o 메시지 함 버튼 아래의 거래메세지는 미확인한 거래관련 받은 쪽지의 수를 의미하며, 운영자 메세지는 B2B 운영자로부터 받은 쪽지 중 미확인한 쪽지의 수를 의미합니다.

#### ⑨ 1:1 상담

o 1:1 상담을 위해 운영자의 이메일 주소를 안내하는 화면을 호출합니다.

#### ⑩ 판매상품 검색

- o 판매중인 상품을 검색할 수 있는 기능입니다.
- o 상품명, 상품번호, 판매자명, 판매자 ID, 인증서명, 친환경상품으로 검색조건을 지정하고 키워드를 입력한 후 검색버튼을 누르면 조건에 부합하는 상품목록이 화면에 표출됩니다.

#### ⑪ 나가기(로그아웃)

o B2B몰 이용을 종료하고 로그아웃을 수행합니다.

#### ⑫ 마이페이지

o 판매회원사별 정보조회와 거래업무 처리기능을 제공하는 판매회원사 마이페이지로 이동합 니다.

## 2. 기본화면구성

## 우체국B2B

### 이용매뉴얼 2-3-1. 마이페이지

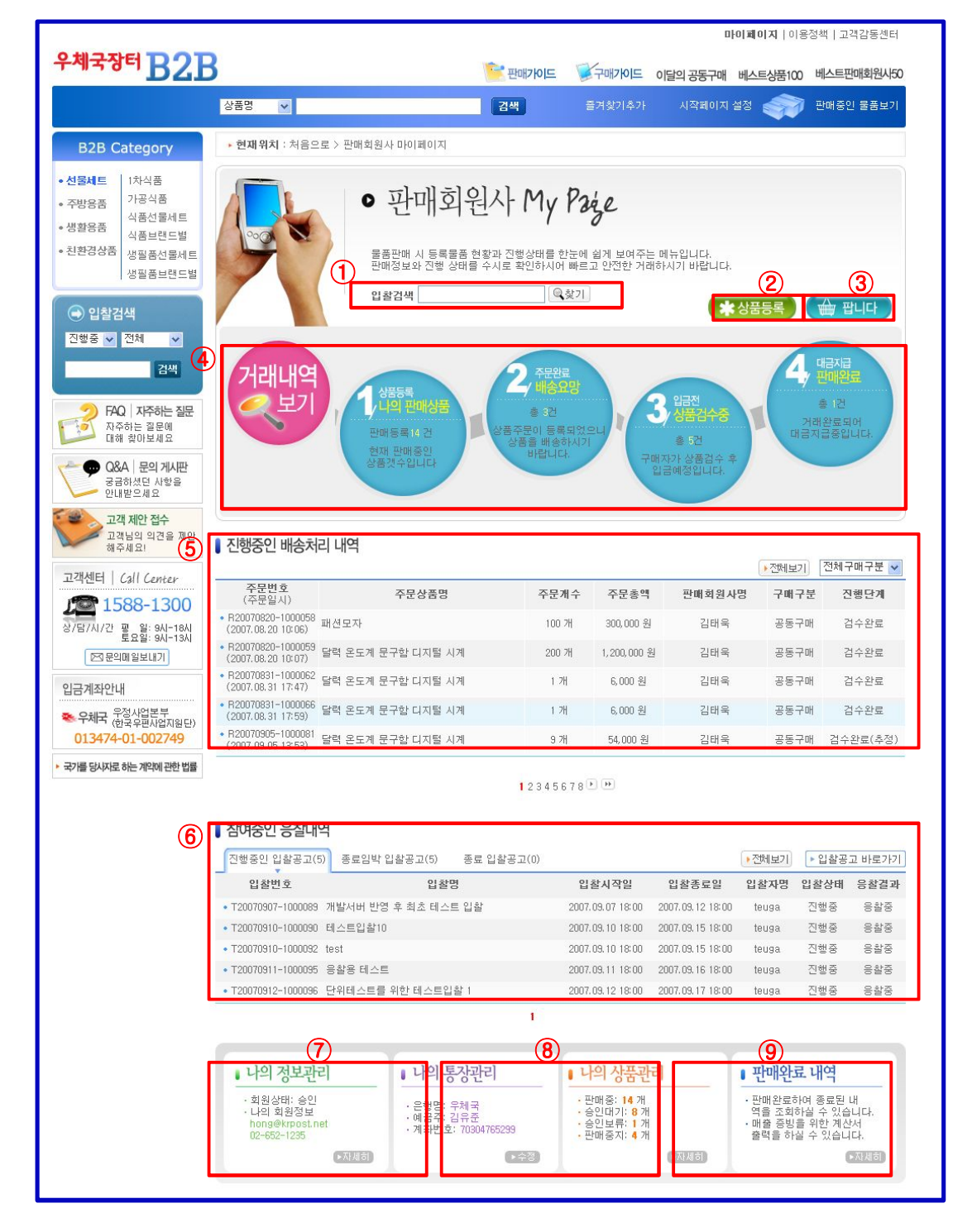

#### ① 입찰검색

o 입찰명으로 간단하게 입찰을 검색할 수 있는 기능으로서 검색하고자 하는 입찰명 또는 일부를 입력하고 검색버튼을 클릭하면 각 구매회원사가 등록한 검색조건과 부합하는 입찰 목록을 조회하는 화면이 호출됩니다.

## 판매회원사

2. 기본화면구성

### 이용매뉴얼 2-3-2. **마이페이지**

우체국B2B

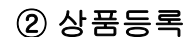

o 신규로 상품등록을 해야할 경우 버튼을 클릭합니다. 상품등록 후 관리자의 승인이 있어야 화면에 상품이 노출됩니다. 만약 사용중지 중인 경우라면 이 버튼들은 표출되지 않습니다.

#### ③ 팝니다

o 공동구매에 참여하고 싶은 물품을 운영자에게 건의할 수 있는 "팝니다." 에 상품을 등록할 수 있는 화면입니다. 본인이 등록한 "팝니다" 목록조회 및 신규등록 등의 작업을 수행할 수 있습니다.

#### ④ 거래 현황

- o 현재 진행되고 있는 주문에 대한 현황을 보여주는 기능 입니다.
- o 나의 판매상품, 배송요망, 상품검수중, 판매완료 4단계를 보여주며, 각 단계별로 현재 처리 대기중인 주문건수를 나타내 주는 기능 입니다.
- o 숫자를 선택하면 해당 상태의 주문 목록을 보실 수 있습니다.

#### ⑤ 거래내역

o 현재 진행중인 주문에 대한 목록을 제공하는 기능 입니다.

- o 주문 취소, 반품, 결재완료 주문 건은 목록에 보여지지 않으며, 거래가 완료된 건은 판매 완료내역에서 조회할 수 있습니다.
- o 전체 주문목록을 보시려면 "전체보기" 버튼을 선택하여 이동합니다.
- ⑥ 참여중인 응찰 내역
	- o 응찰을 한 입찰 목록을 제공하는 기능 입니다.
	- o 진행중인 입찰, 마감임박 입찰, 종료 입찰로 구분되어 목록이 제공됩니다.
	- o 판매자가 응찰한 전체 입찰 목록을 보시려면 "전체보기" 버튼을 선택하여 해당 화면으로 이동합니다.
	- o 새로 등록된 입찰을 검색하시려면 "입찰공고 바로가기" 버튼을 선택하여 해당 화면으로 이동 합니다.

#### ⑦ 나의 정보관리

o 구매회원사의 기본정보를 표출해 주는 부분으로서 회원 상세정보를 조회하거나 변경하고자 할 경우"자세히"버튼을 클릭하세요

2. 기본화면구성

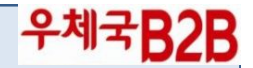

### 이용매뉴얼 2-3-3. 마이페이지

#### ⑦ 나의 정보관리

o 구매회원사의 기본정보를 표출해 주는 부분으로서 회원 상세정보를 조회하거나 변경하고자 할 경우"자세히"버튼을 클릭하세요

#### ⑧ 나의 통장관리

o 상품대금이 정산된 내역을 확인할 수 있습니다.

#### ⑨ 나의 상품관리

o 현재 판매중인 상품, 승인대기 상품, 승인보류 상품, 판매중지 상품의 내역을 보고자 할 때 해당 버튼을 클릭합니다.

#### ⑩ 판매완료내역

o 판매가 완료되어 종료된 내역을 표출해 주며, 상세정보를 조회하고자 할 경우 "자세히" 버튼을 클릭하십시오.

# 판매회원사<br>이<del>용</del>매뉴얼

## 3. 상품등록

## 우체국B2B

### 이용매뉴얼 3-1. 상품등록 신청

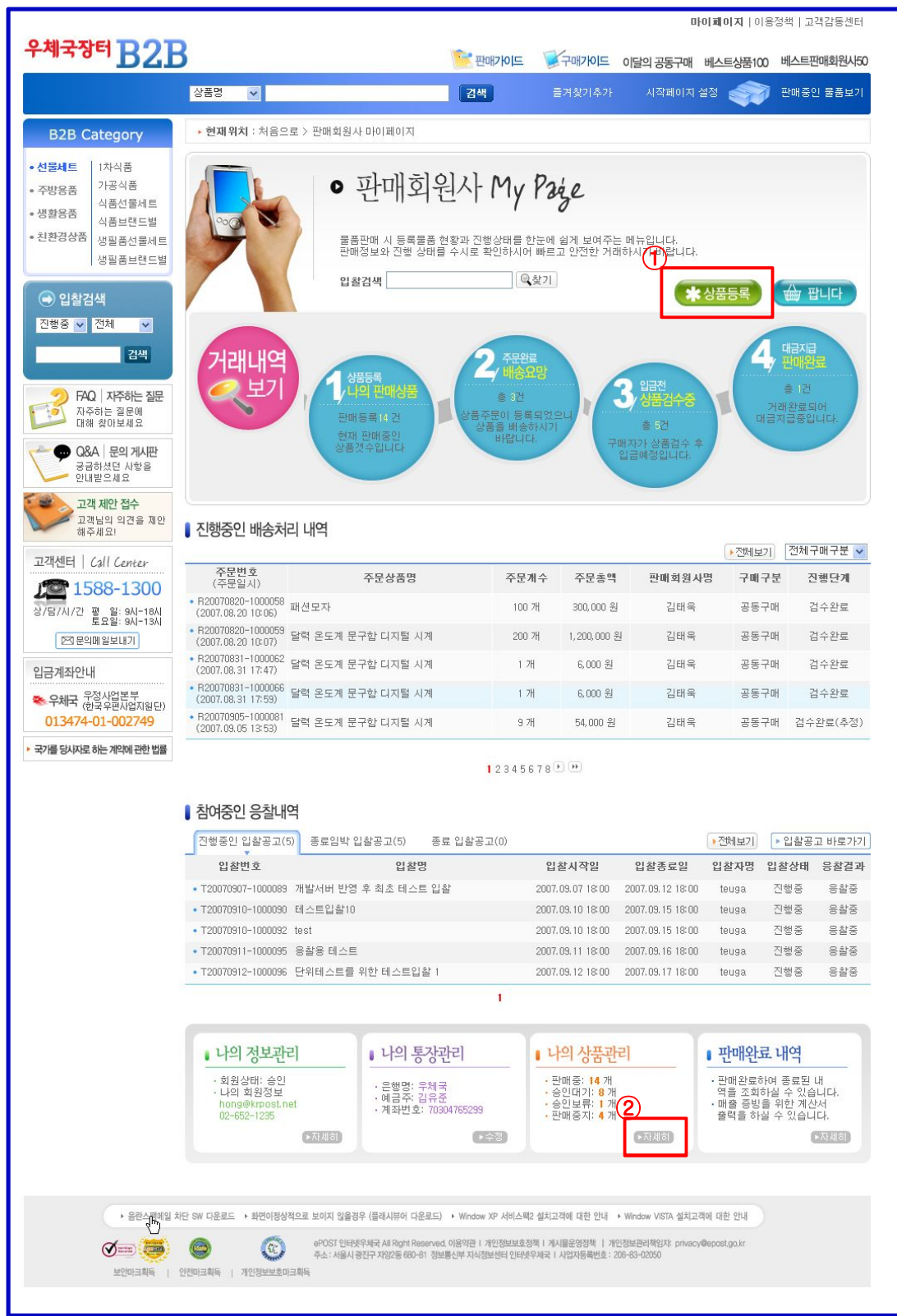

① 상품등록은 판매자 마이페이지의 "상품등록"버튼을 선택하면 해당 페이지로 이동합니다. ② 상품등록은 "나의상품관리"화면에서도 가능 합니다.

3. 상품등록

우체국B2B

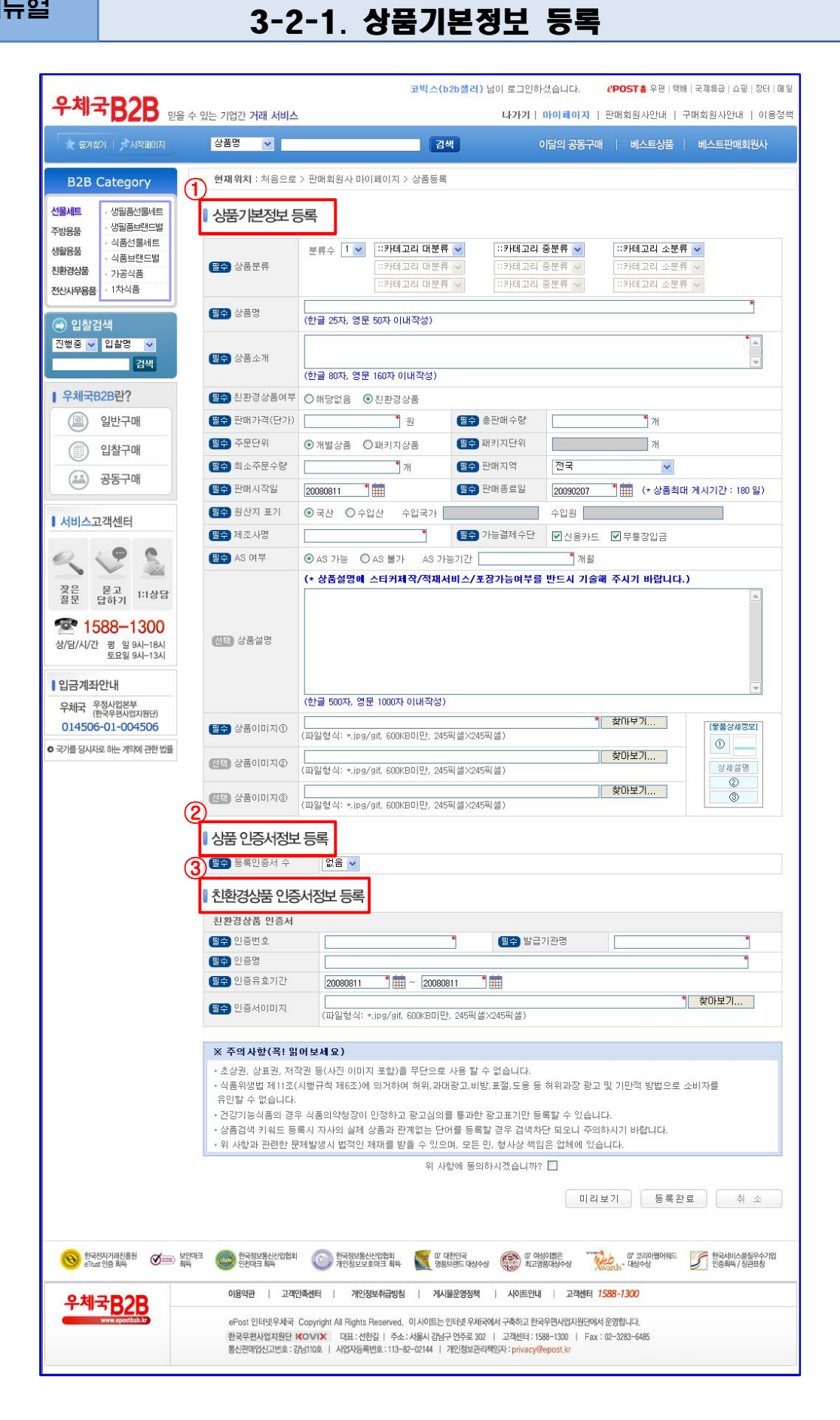

판매회원사

# 3. 상품등록

### 이<sup>용매뉴얼</sup> 2. 2-2-2. 상품기본정보 등록

우체국B2B

① 상품 기본정보 등록

- o 판매할 상품의 카테고리를 선택합니다. 최대 3개의 카테고리를 선택할 수 있으며 "분류수" 를 변경하여 입력할 수 있습니다.
- o 판매할 상품이 친환경상품인 경우 "친환경 상품 여부"를 체크한 후 반드시 친환경상품 인증서를 등록하셔야 합니다.
- o 주문 단위는 개별상품과 패키지상품으로 구분되며 개별상품은 "1개씩 판매", 패키지상품은 "5개를 1패키지로 판매"를 의미 합니다. 패키지상품 선택시 패키지 단위 항목에 1패키지 당 포함되는 상품수량을 입력하시면 됩니다.
- o 최소주문수량은 구매회원사가 상품 주문시 기본적으로 최소한 구매해야할 주문수량을 의미합니다.
- o 상품이미지 등록 중 첫번째 이미지는 필수 등록 사항입니다.
- o "미리보기"버튼을 선택하면 선장품몰에서 보여지는 상품상세보기 화면으로 미리보기를 할 수가 있습니다.
- o "등록완료"버튼을 선택하면 등록상품의 상품번호를 확인할 수 있으며 관리자의 승인을 거친 후 상품이 게시되어 판매가 시작됩니다.

#### ② 상품인증서 정보 등록

o 상품인증서는 최대 3개 등록이 가능합니다. "등록인증서 수"를 선택하여 등록할 인증서 갯수를 변경할 수 있습니다.

#### ③ 친환경상품 인증서

o 친환경상품을 선택하면 추가로 생성되는 기능입니다. 친환경상품을 등록할 때에는 반드시 친환경상품 인증서를 등록해야 합니다.

4. 입찰참여

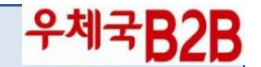

4-1. 입찰검색

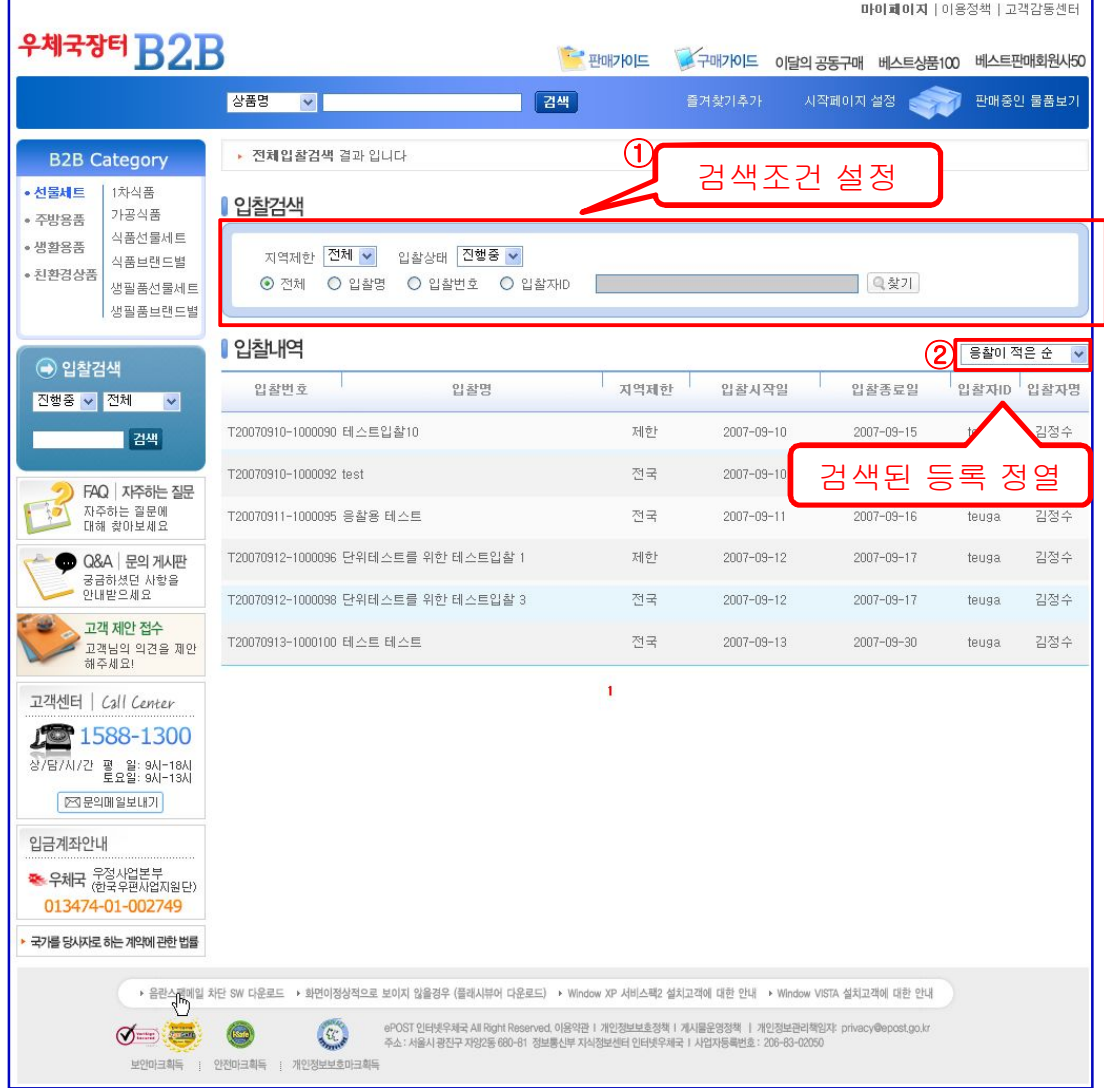

 $(1)$  입찰검색

o 입찰검색은 선장품몰 메인에서 키워드 검색, 진행중인 입찰공고, 마감임박 입찰공고를 통해 진행중인 입찰을 검색할 수 있으며, 마이페이지의 "입찰공고바로가기" 선택을 통해 현재 진행중인 전체 입찰 목록으로 이동 할 수 있습니다.

o 입찰 목록 화면의 검색 조건을 통해 다양한 검색이 가능합니다.

- o 지역제한은 "전체,서울,부산,대구,…", 입찰상태는 "진행중,마감", 키워드검색은 "전체, 입찰명,입찰번호,입찰자ID"로 설정하여 검색 할 수 있습니다.
- ② 입찰 정렬 방법은 응찰이 적은순, 응찰이 많은순, 최근등록일순 등이 제공 됩니다.

4. 입찰참여

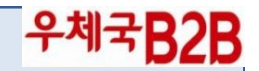

### 이용매뉴얼 4-2. 입찰상세정보 조회

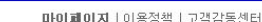

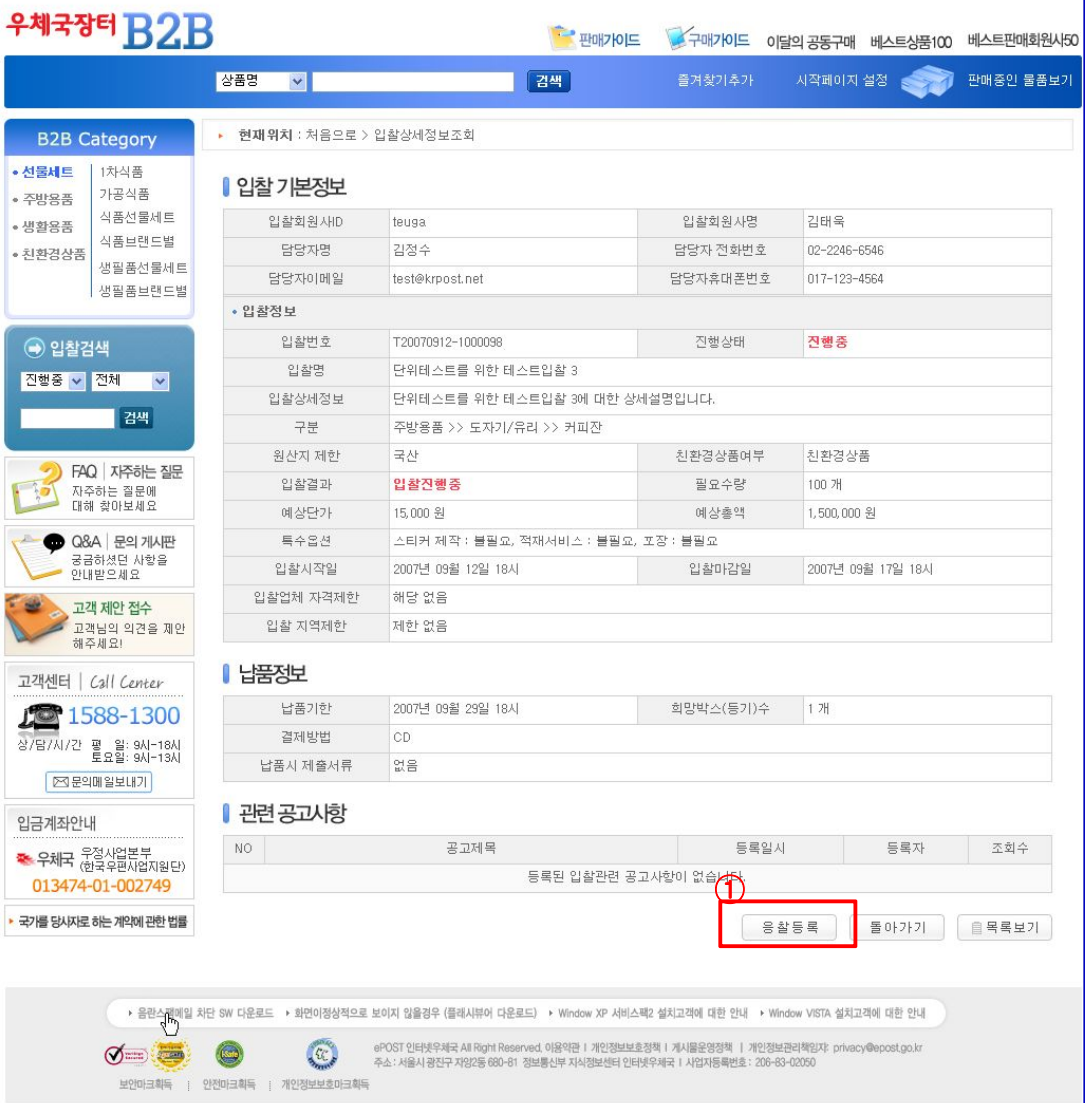

검색 후 선택한 입찰의 상세정보를 조회하는 화면입니다.

응찰등록시 기본적으로 응찰할 상품이 등록되어 있어야 가능함으로 응찰 등록을 하시기 전에 먼저 해당 상품을 등록하셔야 합니다

① 응찰등록 버튼을 선택하여 응찰 등록 화면으로 이동합니다.

г

4. 입찰참여

이용매뉴얼 4-3. 응찰등록

우체국B2B

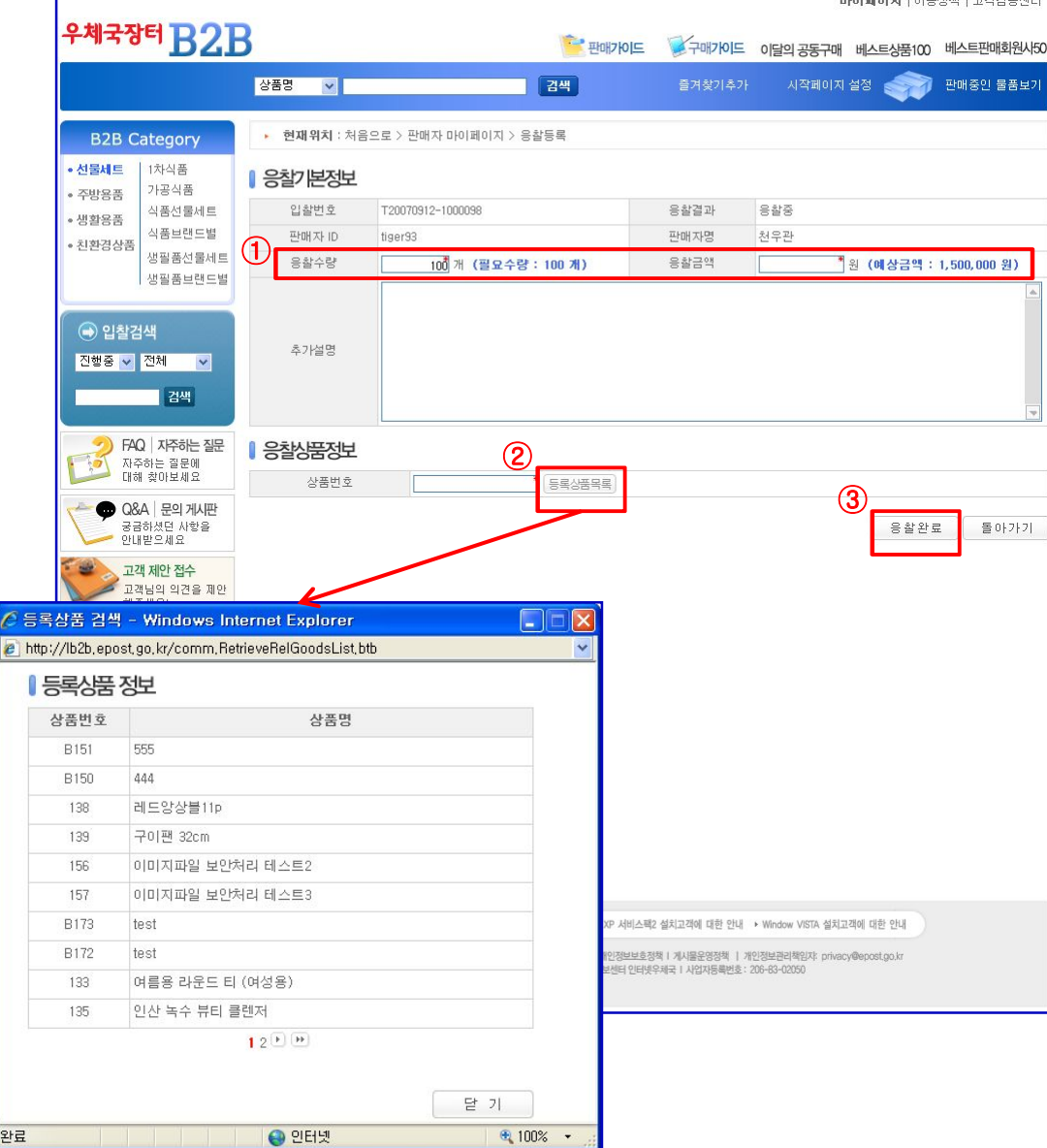

응찰 내용을 입력하는 화면입니다.

- ① 응찰 수량, 응찰 금액, 제시할 내용 등을 입력합니다. 응찰금액은 낱개상품 가격이 아니고 합계금액을 기재하여야 합니다.
- ② "등록상품목록"버튼을 클릭하여 응찰할 상품을 선택합니다. 입찰내용상의 제한 조건과 일치하지 않는 상품을 선택하였을 경우 응찰등록이 되지 않습니다.

③ 응찰 내용을 입력 후 "응찰완료"버튼을 클릭하여 응찰을 등록합니다.

# 판매회원사<br>이<del>용</del>매뉴얼

г

4. 입찰참여

## 우체국B2B

4-4. 낙찰확인

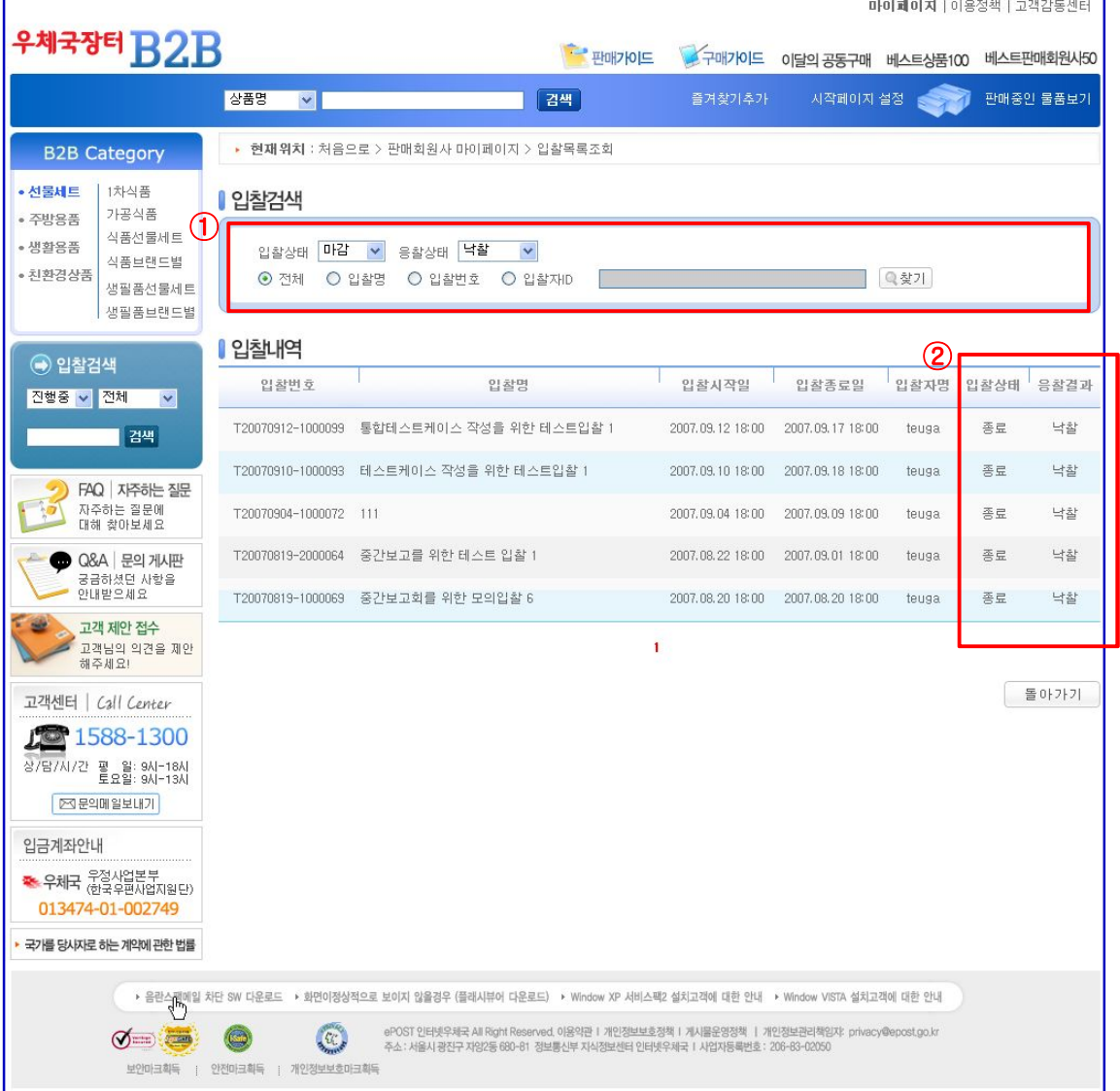

- ① 응찰등록 후 "판매자 마이페이지" "참여중인 응찰내역"에서 입찰 진행 상황을 볼 수 있습니다.
- ② "전체보기"를 선택하여 검색을 통해 입찰 진행 상황을 파악 할 수 있습니다.

이용매뉴얼 5-1. 주문조회 5. 주문

우체국**B2B** 

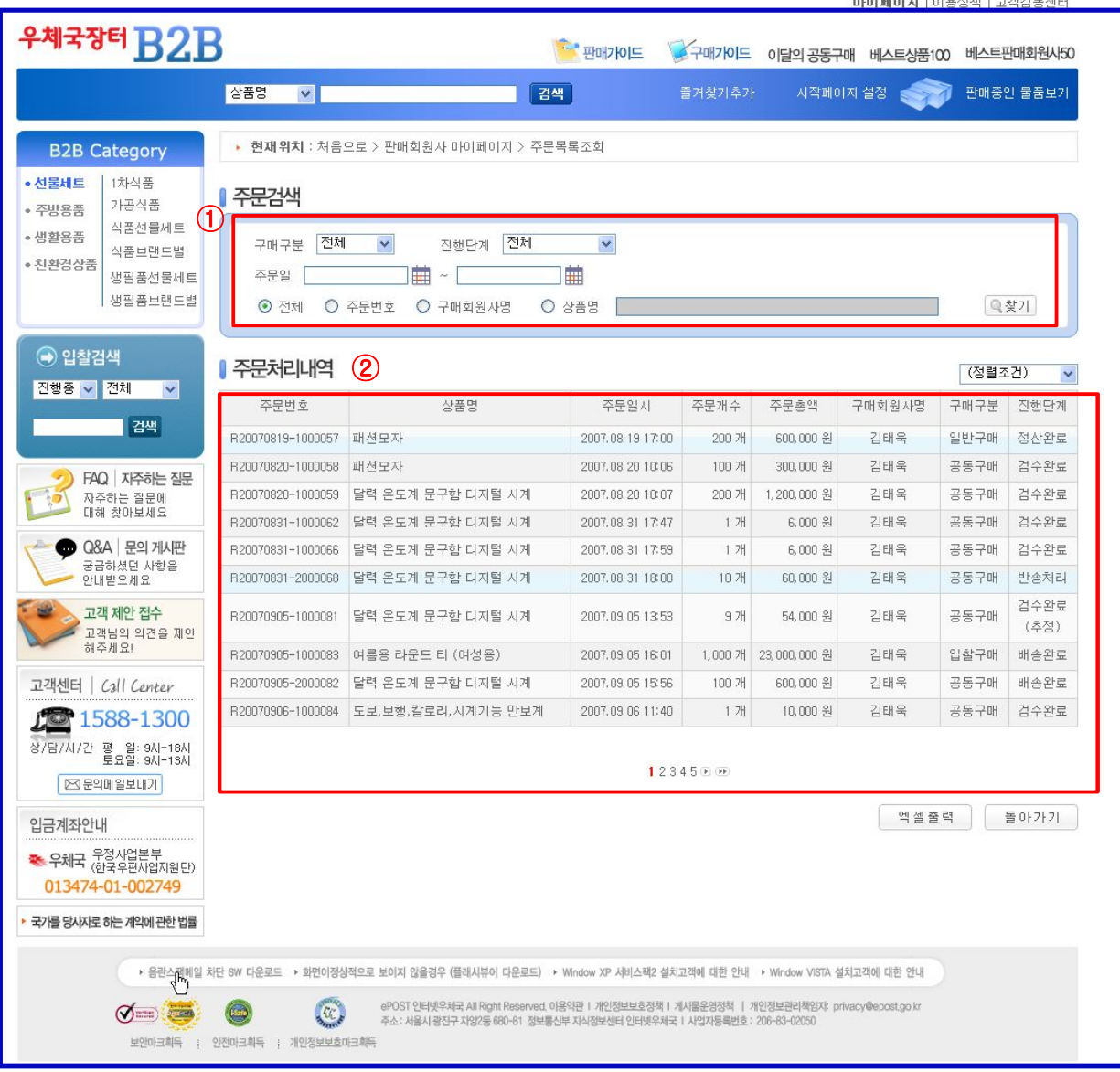

판매자 마이페이지에서는 가장 최근의 주문이 보여지며, "전체보기" 버튼을 선택시에는 주문 전체 목록을 볼 수 있습니다

- ① 주문검색에서 구매구분은 "일반구매, 공동구매, 입찰구매", 진행단계는 "주문완료,…,정산 완료", 주문일은 "시작일 ~ 종료일", 키워드는 "전체, 주문번호, 구매회원사명,상품명"으로 설정하여 검색 할 수 있습니다.
- ② 검색된 목록의 정렬 방법은 "주문번호, 주문일시, 상품명, 주문갯수, 주문총액, 구매회원사 이름, 구매구분, 진행단계"를 제공 합니다.

# 판매회원사<br>이<del>용</del>매뉴얼

## 5-2. 주문내용검색

우체국**B2B** 

5. 주문

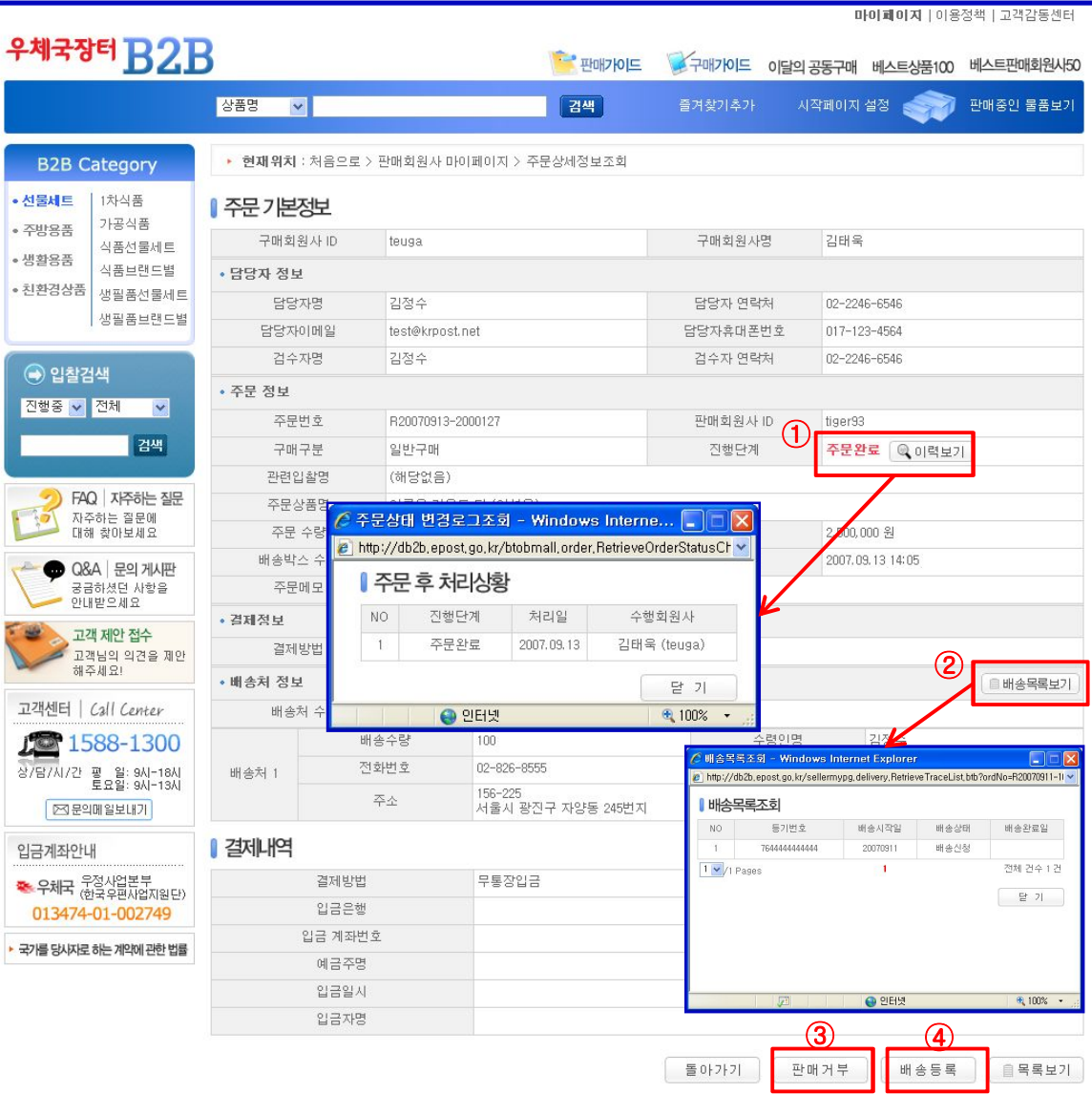

#### 주문 목록에서 주문상세정보를 조회하는 화면입니다.

- ① 이력보기를 선택하면 현재 주문건의 상태변경 이력을 조회할 수 있습니다.
- ② 배송목록보기를 클릭하면 현재 상품의 배송상태를 확인할 수 있습니다.
- ③ 주문건에 대해 특정 사유로 인해 판매거부를 해야 할 경우 "판매거부"버튼을 선택하여 주문 처리를 합니다.
- ④ 해당 주문건에 배송정보를 입력할 경우 "배송등록"버튼을 선택하여 등기번호를 입력합니다

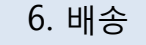

### 이용매뉴얼 6-1. 단일등기번호 입력

우체국B2B

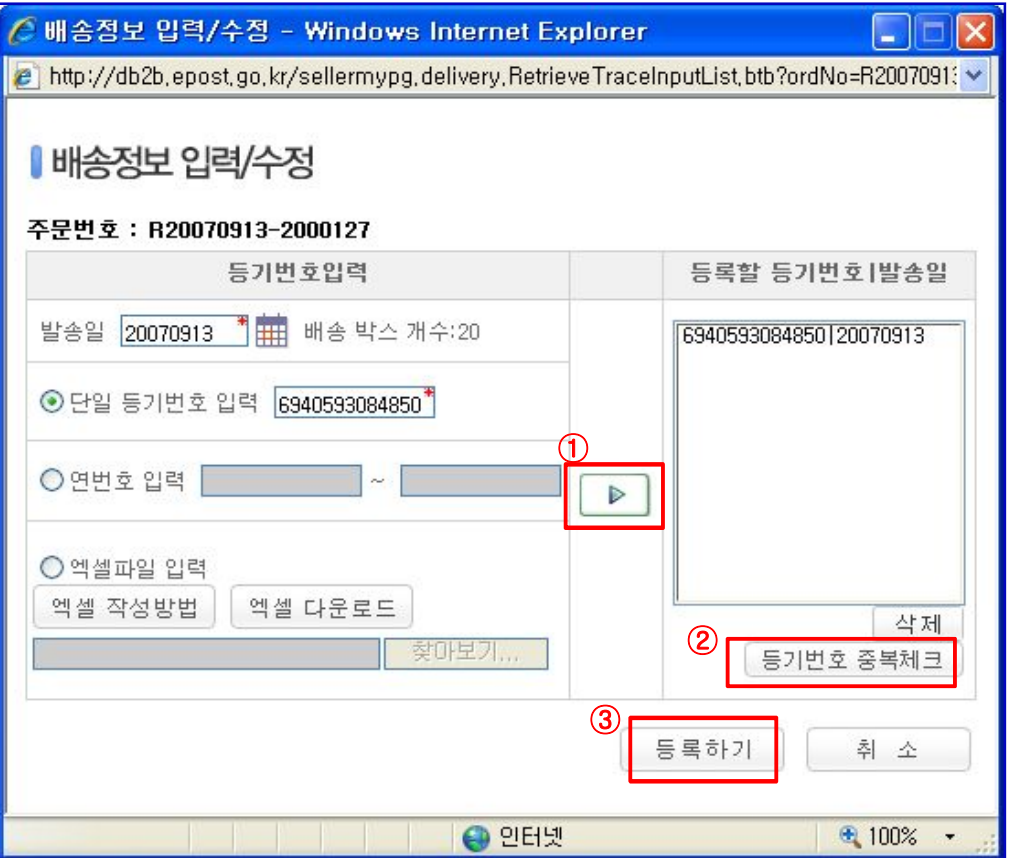

단일 등기번호 입력 화면 입니다.

- ① 등기번호를 입력후 "화살표"를 선택하여 오른쪽의 "등록할 등기번호"창에 입력을 합니다. 등록할 등기번호 목록에서 삭제해야 할 경우 삭제할 등기번호를 선택 후 "삭제" 버튼을 선택 하면 등기번호가 삭제 됩니다.
- ② 배송박스 개수와 등록할 등기번호를 동일하게 입력한 후 "등기번호 중복체크" 버튼을 선택 하여 중복여부를 체크합니다.

③ 중복체크가 끝나면 "등록하기" 버튼을 선택하여 배송정보를 등록합니다.

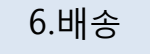

### 이용매뉴얼 6-2. 연번호 입력

우체국B2B

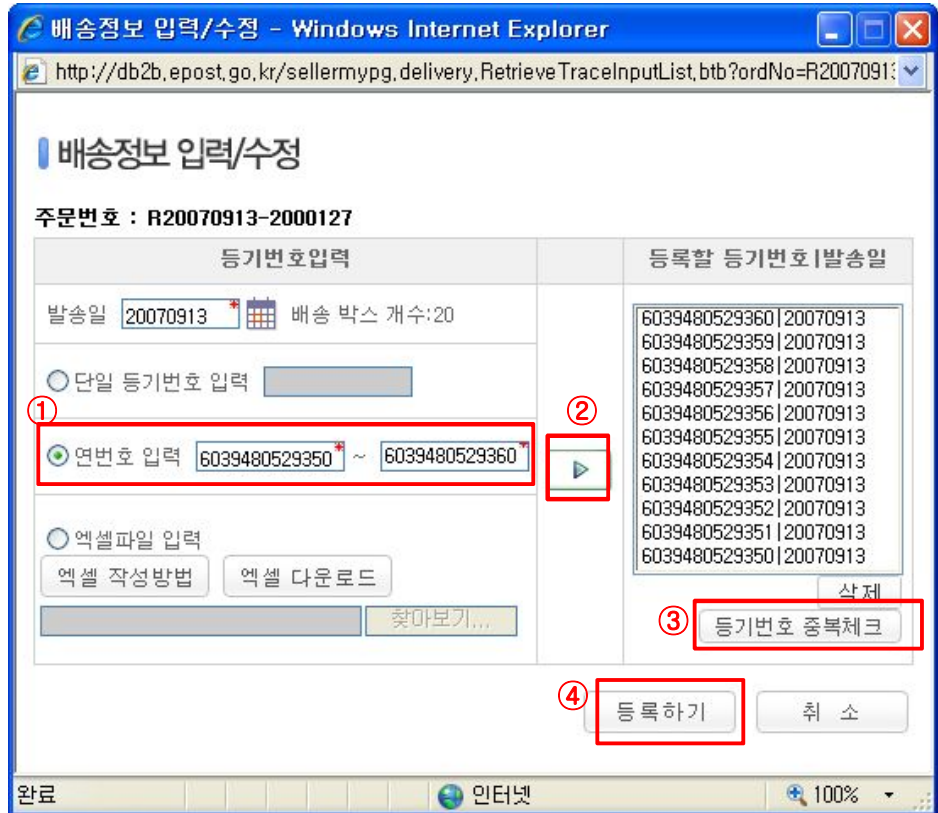

등기번호가 많을 경우 간편히 등기번호를 입력하는 화면 입니다.

- ① 등기번호 시작번호와 끝번호를 배송박스 개수와 맞도록 입력합니다.
- ② "화살표" 버튼을 선택하여 등록할 등기번호 목록에 입력을 합니다.
- ③ 배송박스 개수와 등록할 등기번호를 동일하게 입력한 후 "등기번호 중복체크" 버튼을 선택 하여 중복여부를 체크합니다.
- ④ 중복체크가 끝나면 "등록하기" 버튼을 선택하여 배송정보를 등록합니다.

6.배송

## 우체국B2B

### 이용매뉴얼 6-3. 엑셀파일 입력

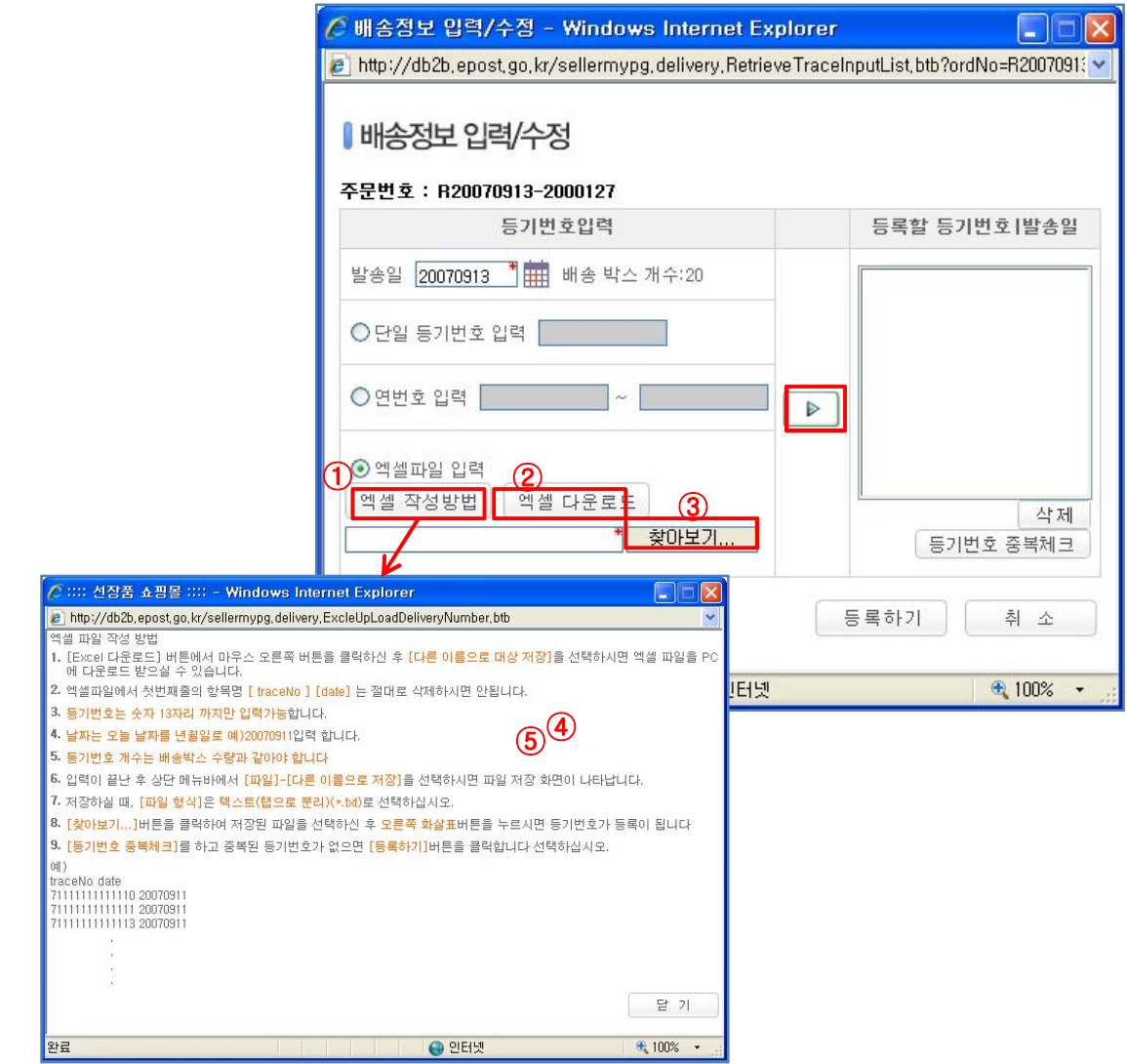

등기번호가 많을 경우 엑셀파일을 이용하여 등기번호를 입력하는 화면 입니다.

① 엑셀작성방법 버튼을 클릭하여 작성방법을 숙지합니다.

② 엑셀다운로드 버튼을 클릭하여 작성방법대로 등기번호를 입력하고 저장합니다.

③ 찾아보기 버튼을 클릭하여 파일을 선택합니다.

④ 화살표를 누르면 등기번호가 자동으로 등록됩니다.

④ "등기번호 중복체크" 버튼을 선택하여 중복여부를 체크합니다.

⑤ 중복체크가 끝나면 "등록하기" 버튼을 선택하여 배송정보를 등록합니다.

# 판매회원사<br>이<del>용</del>매뉴얼

# 7. 정산, 계산서

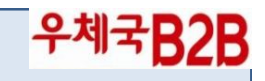

이용매뉴얼 7-1-1. 정산, 계산서

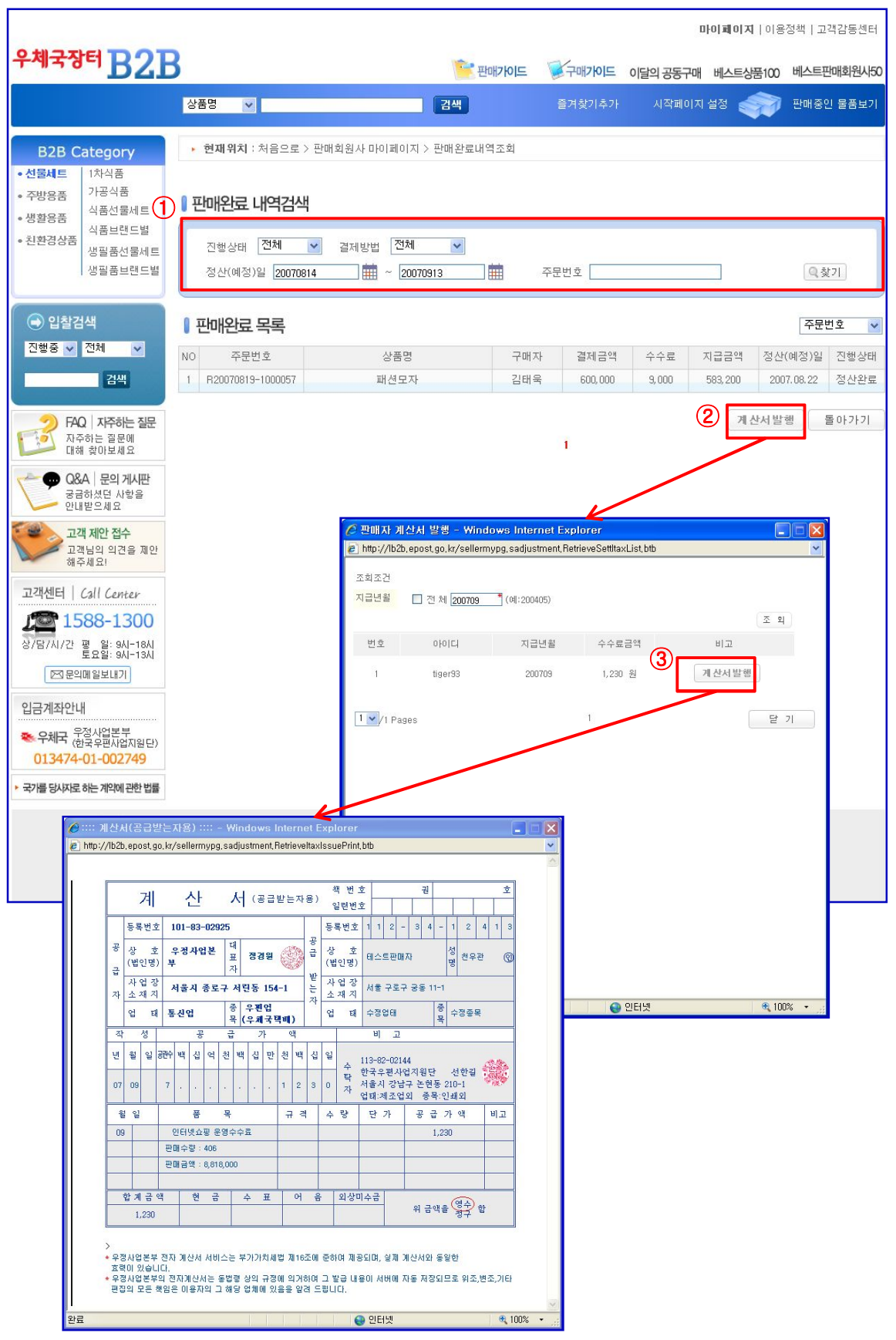

### 이용매뉴얼 7-1-2. 정산, 계산서 7. 정산, 계산서

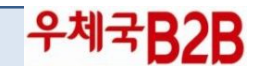

결제완료" 또는 "정산완료" 된 주문 목록을 조회하는 화면입니다.

① "결제완료"는 대금지급 예정인 주문건과 금액을 확인할 수 있습니다. "정산완료"는 판매회원사 입금 통장으로 입금된 주문건과 금액을 확인 할 수 있습니다.

② 계산서를 발행을 누르면 계산서 목록이 지급년월 기준으로 조회됩니다. 발행되지 않은 월은 "비고"란에 "계산서발행" 버튼이 나타납니다.

③ 계산서 발행 버튼을 누르면 실제 계산서가 발행됩니다. 계산서는 한번만 발행가능하며 익월 5일 이후부터 발행이 가능합니다.

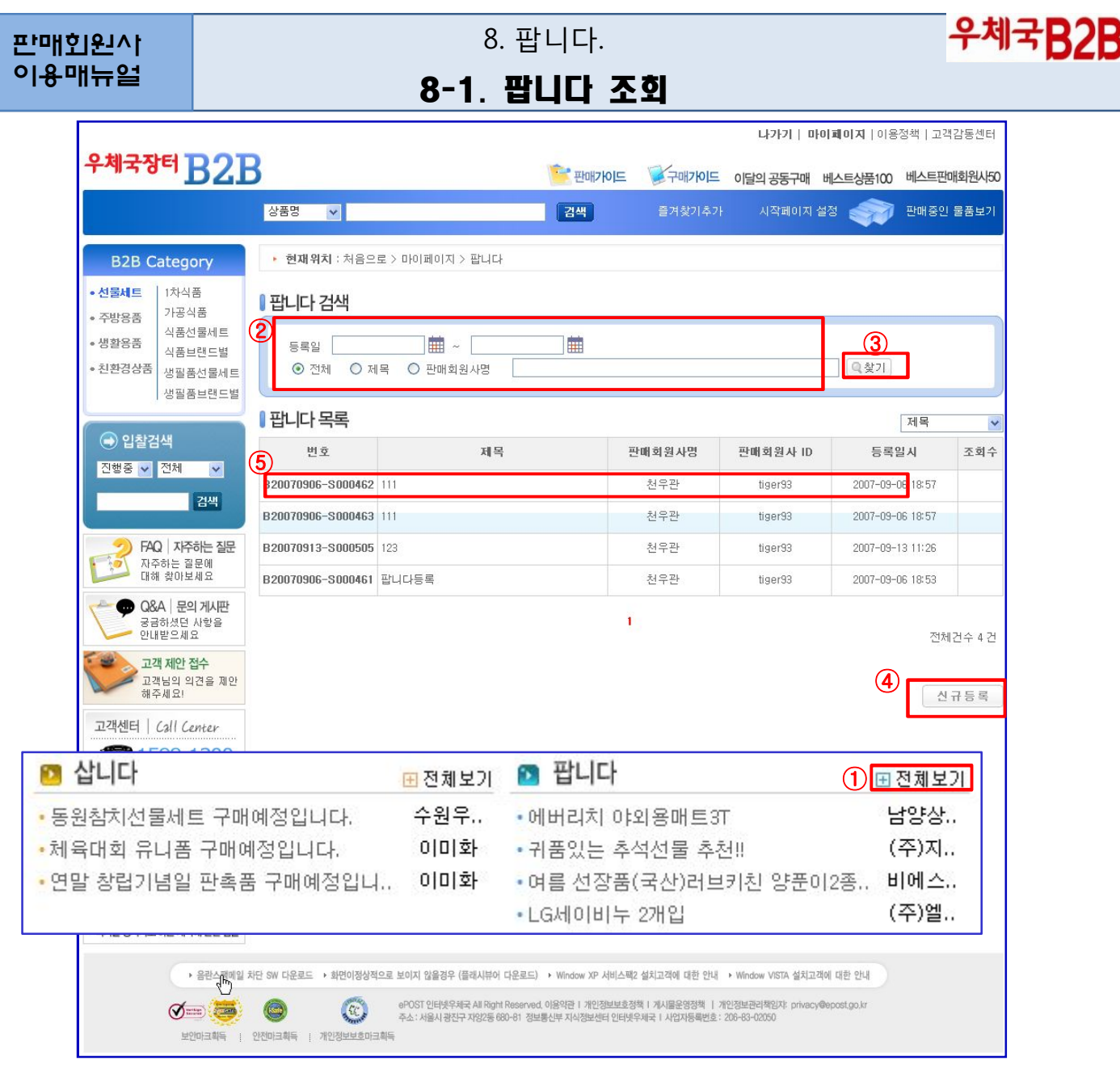

- ① B2B 메인페이지 하단의 삽니다/팝니다 전체보기 버튼을 선택하십시요.
- ② 검색 화면 상단의 검색조건은 등록일 범위, 제목 등의 키워드로 검색이 가능합니다. 검색조건을 입력하신 후 "찾기" 버튼을 클릭하십시요
- ③ 검색된 결과에 대해 정렬 방식은 등록일시, 제목 등으로 정렬이 가능합니다.
- ④ 상세 내용을 조회하고자 하는 내용 위에 마우스를 위치시키고 클릭하면 팝니다 상세보기 화면으로 이동합니다
- ⑤ 신규 팝니다 등록을 위해서 화면 하단의 "신규등록" 버튼을 선택하시면 팝니다 등록화면 으로 이동합니다. 만약 사용중지 중이라면 "신규등록" 버튼은 표출되지 않습니다.

8. 팝니다.

우체국B2B

### 8-2. 팝니다 등록

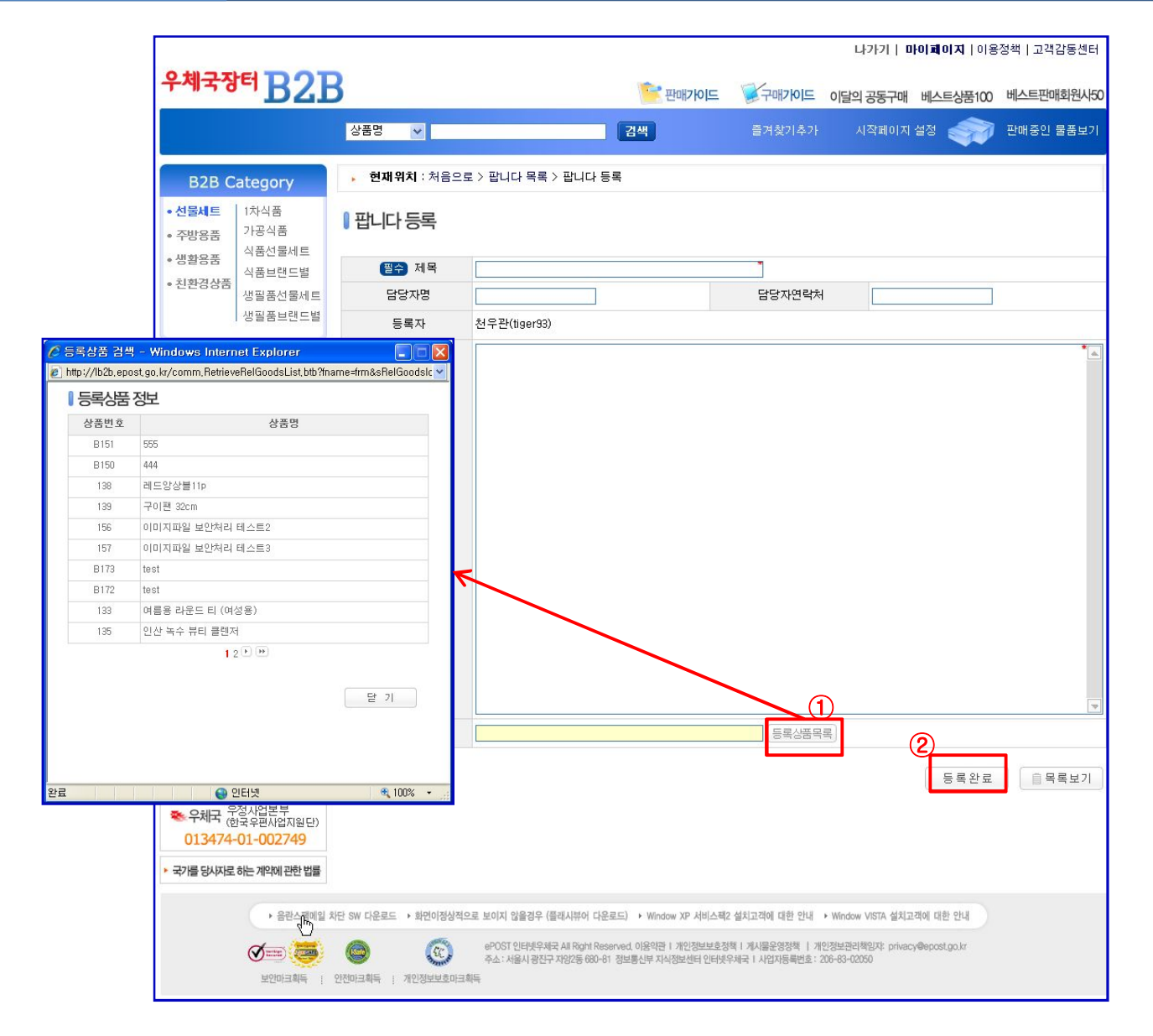

공동구매로 판매를 희망하는 상품을 등록하는 화면입니다.

① 기본 정보를 입력한 후 "등록상품목록"버튼을 선택하여 관련 상품을 선택합니다. 관련 상품은 등록된 상품만 가능합니다.

② 등록완료 버튼을 클릭하면 팝니다에 게재가 완료됩니다.